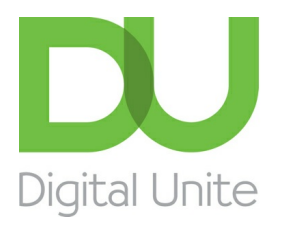

Inspiring POSITIVE CHANGE through digital skills

# My computer keeps freezing – help!

#### e. [Print](/node/2064/printable/print)

Computers can freeze or 'hang' for a variety of reasons. It may be that there are a lot of programs open and it can't manage to do many different tasks at once. It may be that there are a lot of programs installed on your computer and the hard drive is starting to get full so that the computer can't function quickly and you might be asking it to do too much all at the same time.

Sometimes it can be because a program you are using is not compatible with your operating system or with other programs on the computer. Sometimes it will freeze because it has a fan issue or the CPU (central processing unit) is getting too hot or because you have installed hardware such as a new keyboard or mouse and the software for it is not up to date.

#### **This guide has been written using Windows 7, however most Windows PCs will be similar. The following guide will give a few pointers on what to do if your computer freezes**

**Step 1:** Sometimes your computer will freeze for a short while whilst it carried out a lot of processes, so initially wait… and don't be tempted to press more buttons or click on the screen, as this can give more tasks for the computer to do and compound the problem.

**Step 2:** If, after a few minutes, it still hasn't unfrozen, press and hold the **Ctrl**, **Alt** and **Delete** key at the same time. (You may have a key saying **DEL** instead of Delete and they may be in different places depending upon what type of keyboard you have).

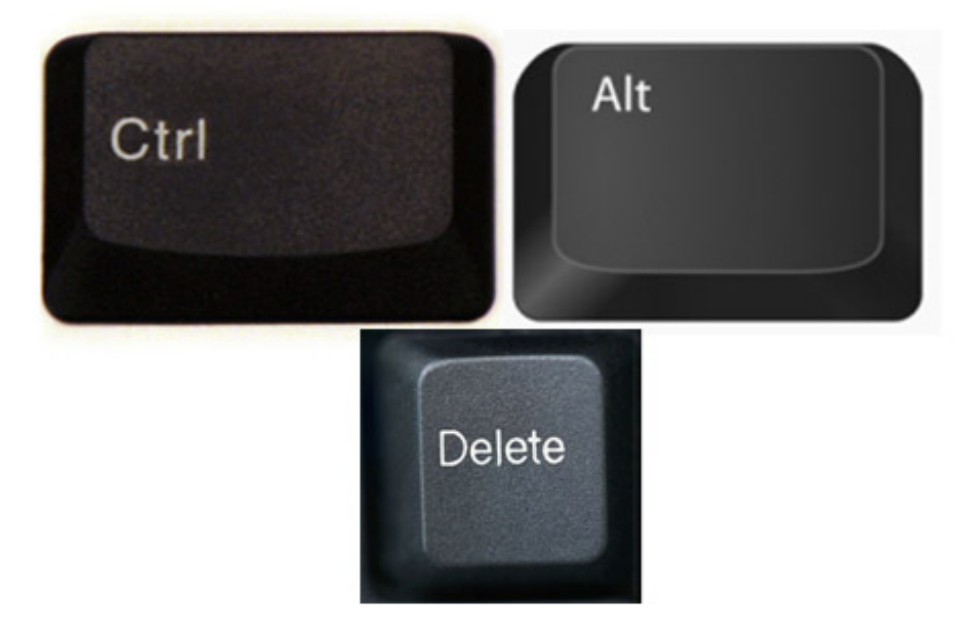

**Step 3:** Once you have pressed **Ctrl**, **Alt** and **Delete** the following screen will come up. Choose **Start Task Manager** from the list on the screen.

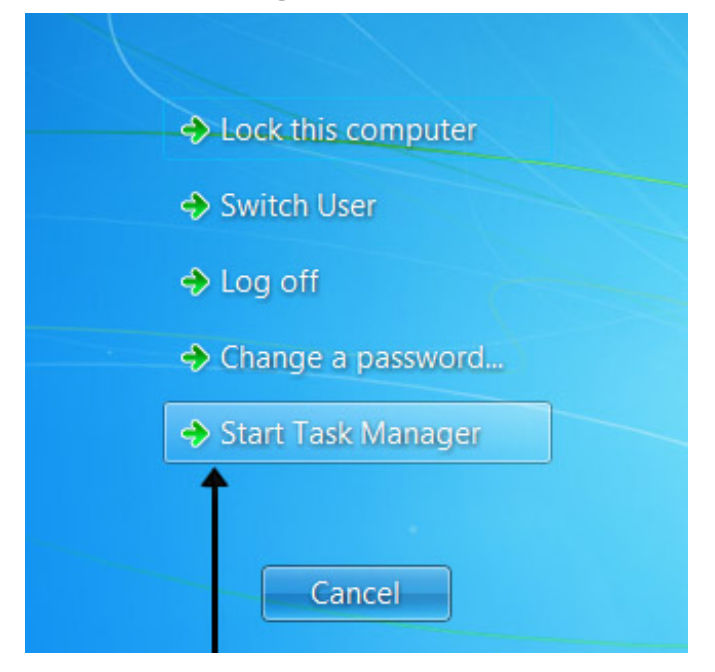

**Step 4:** A 'Task Manager' dialogue box will come up on the screen. Under the applications tab, a list of the applications and programs currently running will be shown. If the application is frozen, you may see 'Not Responding' in the status column next to it.

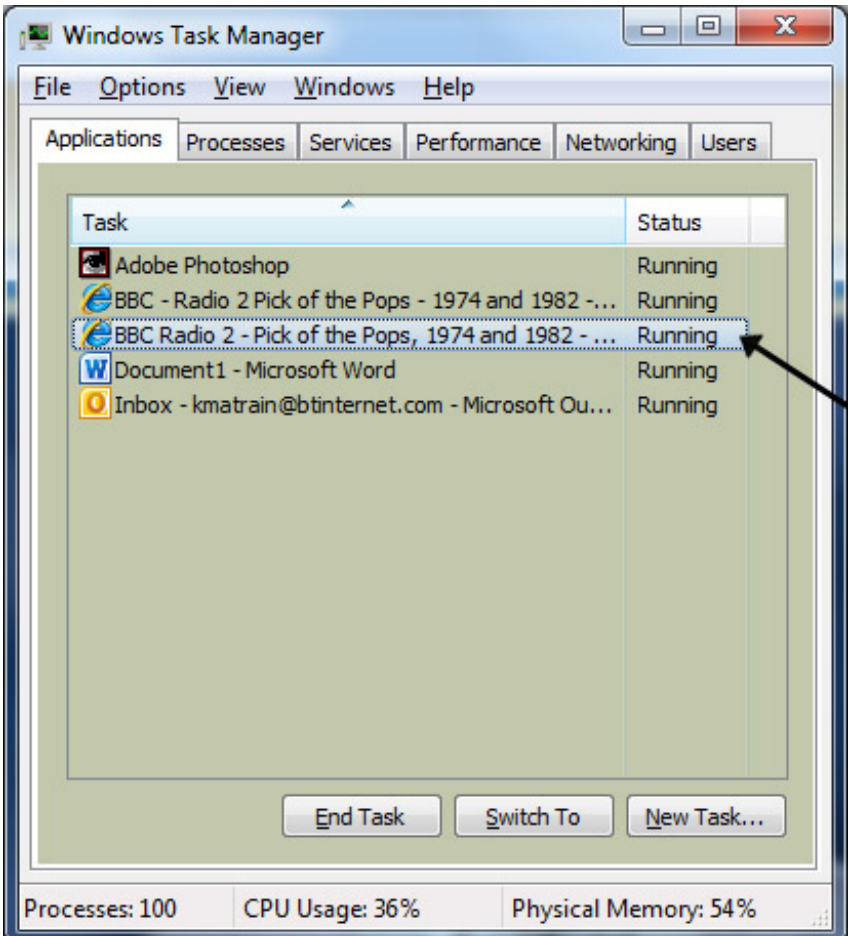

Step 5: Click on the application name, so that it is highlighted and then click End Task. You may have to do this a few times.

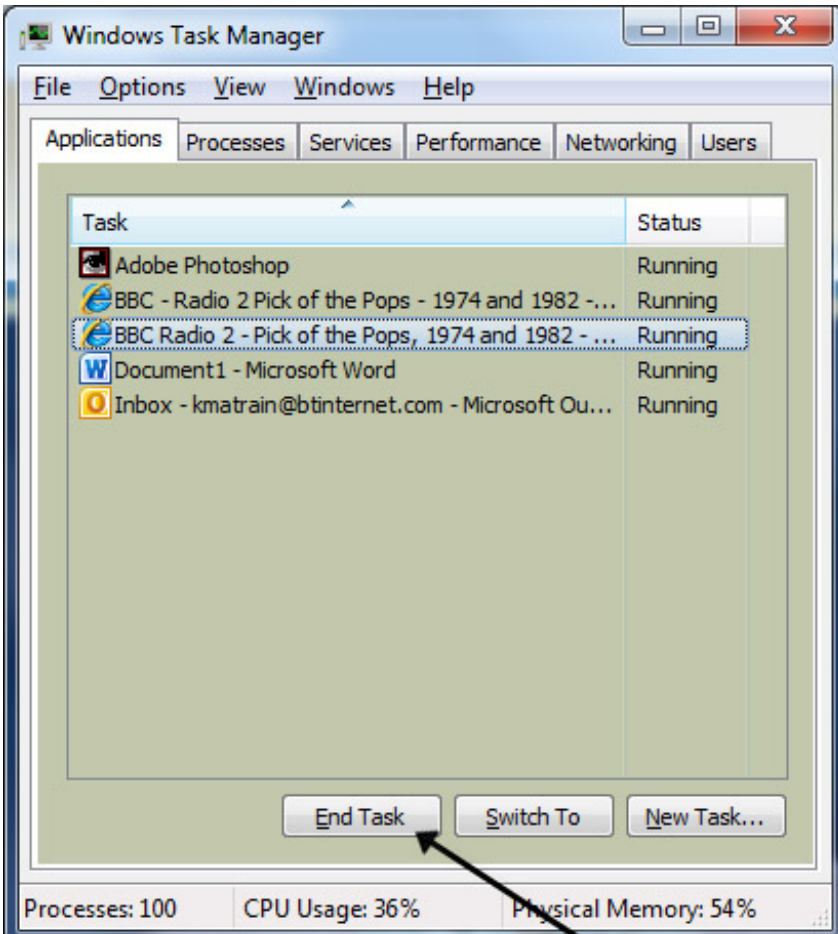

**Step 6:** You may then see the following dialogue boxes depending upon your operating system. Choose to **End Program**.

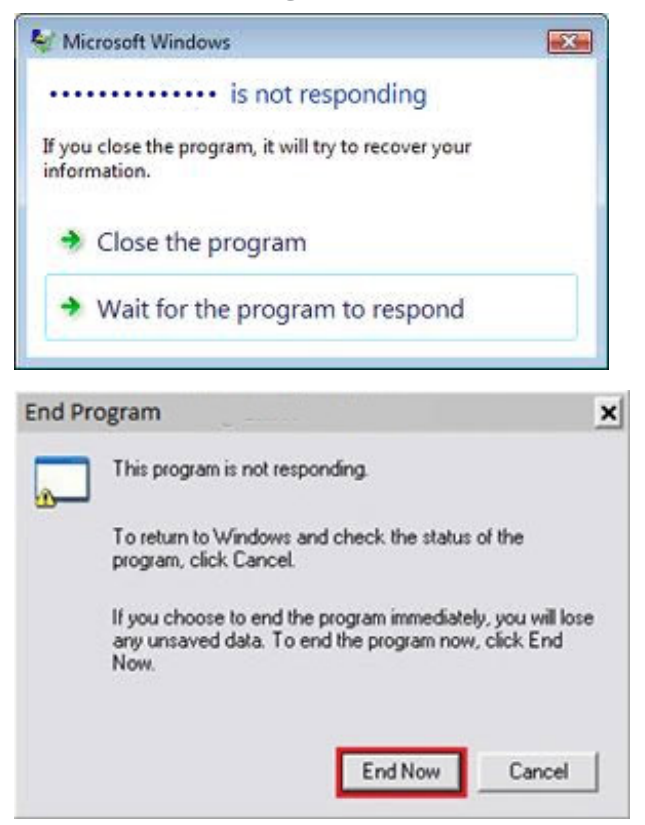

**Step 7:** If you do these steps and your computer continues to be frozen and won't respond or you try to do **Ctrl**, **Alt** and **Delete** and still nothing happens, the last resort is to press and hold the power on button of your computer for a few seconds until the computer goes off. Wait a few seconds, then turn your computer back on again.

**Step 8:** If you find that your computer keeps freezing when you start a program, you may need to uninstall the program from your computer and find an alternative.

**Step 9:** From the start menu, choose **Control Panel**. Once the Control Panel is open, choose **Uninstall a program**.

**Step 10:** Scroll down the list of programs and find any that you do not use. Click on the program in the list so that it is highlighted, then click on **Uninstall**. Follow the on screen instructions to remove the program.

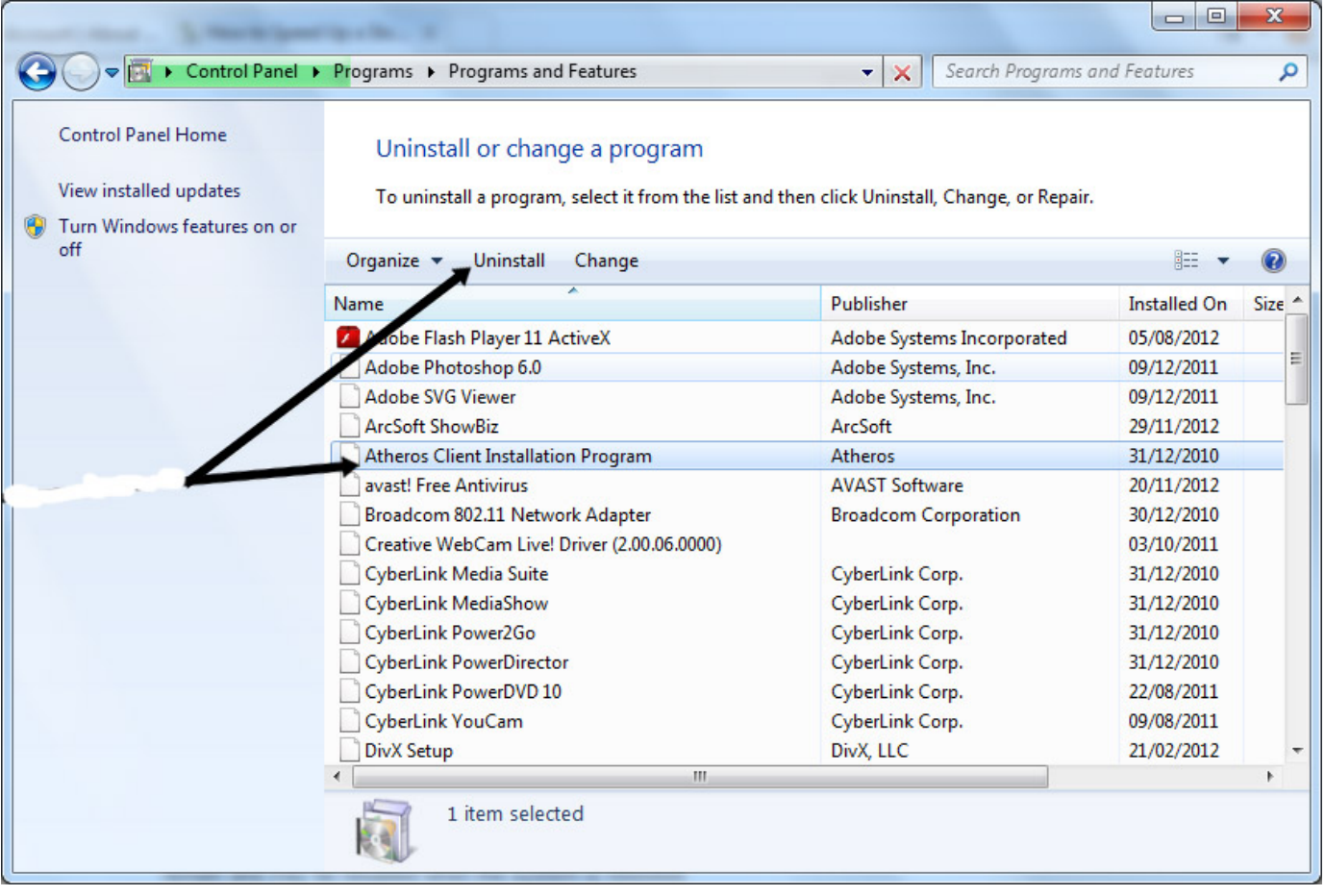

**Step 11:** If you find that your computer boots up but then freezes and you can't uninstall the problem, you may have to re-boot but boot into 'safe mode'. This is where the computer starts up, but doesn't load everything at the start. As soon as your computer restarts, press **F8** a few times. Your computer should then load into safe mode and you can uninstall the troublesome application. Once it is uninstalled, reboot into normal mode.

#### **Your computer may also freeze because it is running out of space on the hard drive. There are a few things you can do:**

**Step 1:** Uninstall programs that you don't use.

**Step 2:** Run a 'Disk Cleanup'. A number of files and applications can use up memory and aren't required – such as temporary files and cookies. Running 'Disk Cleanup' will allow you to remove any data that isn't needed to free up more space on your hard disk.

**Step 3:** From the 'Windows Start Menu', choose **Computer**. When the computer dialogue box opens up, right click on the **C:** and choose properties from the menu.

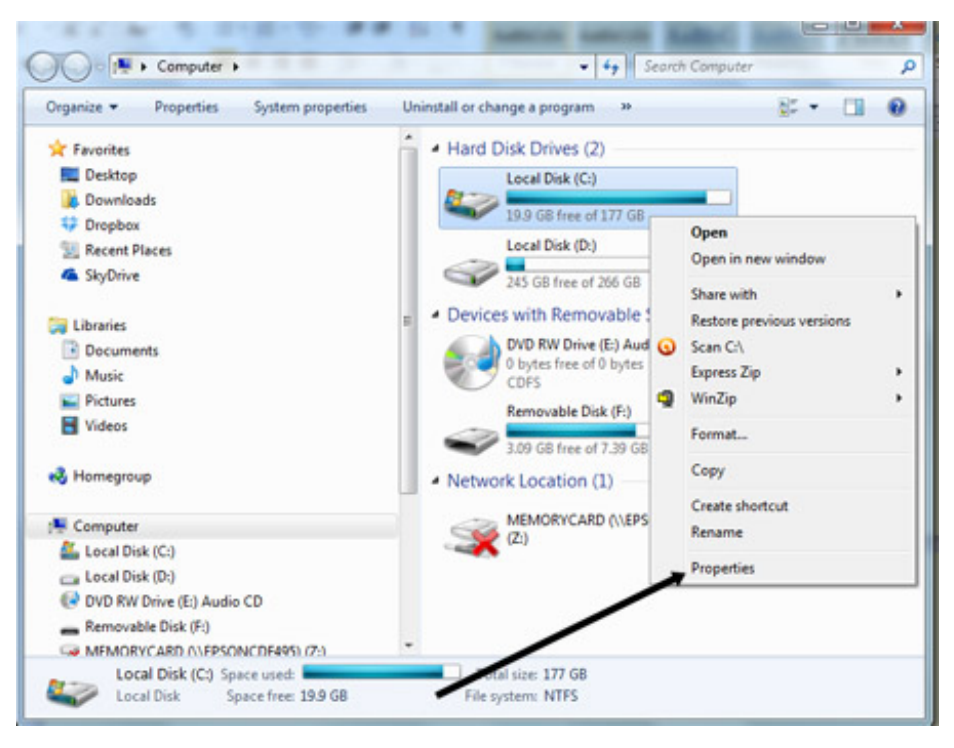

**Step 4:** Click on **Disk Cleanup** in the next window, the computer will then go through a number of files and programs to see what can be deleted.

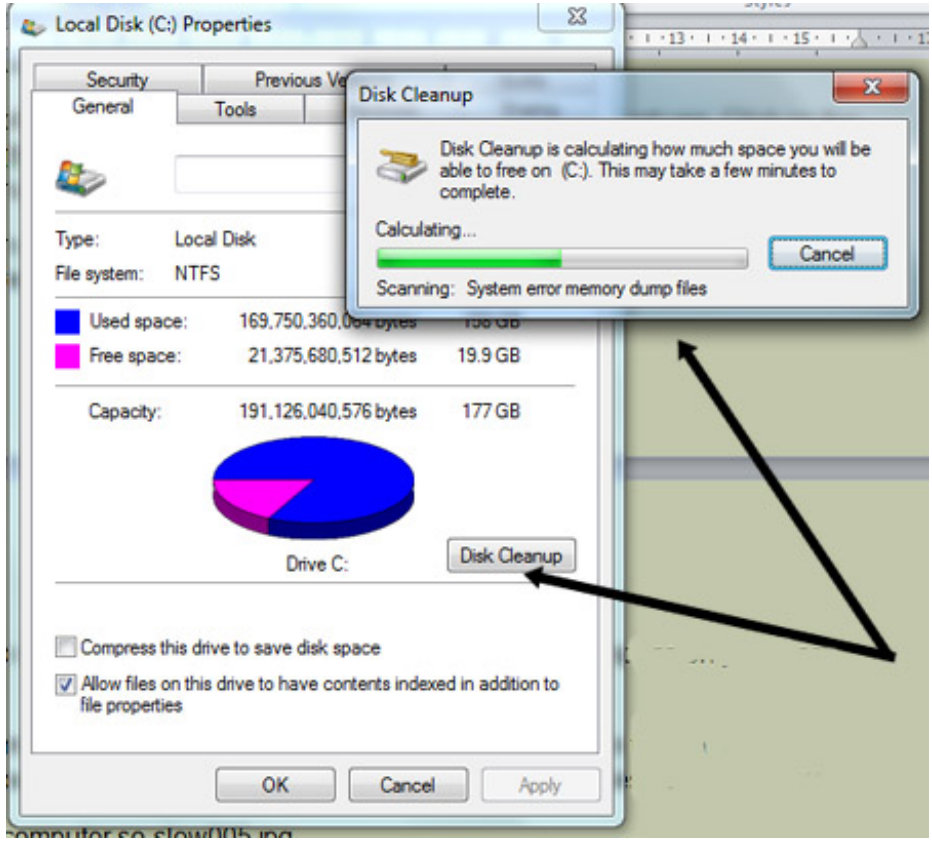

**Step 5:** Once it has done this, it will offer a list of possible files to delete.

**Step 6:** Scroll down the list in the disk cleanup to see what you can delete to free up space. Click in the tick box to choose the item. When you have finished and are happy to delete the files, click on **Clean up system files**.

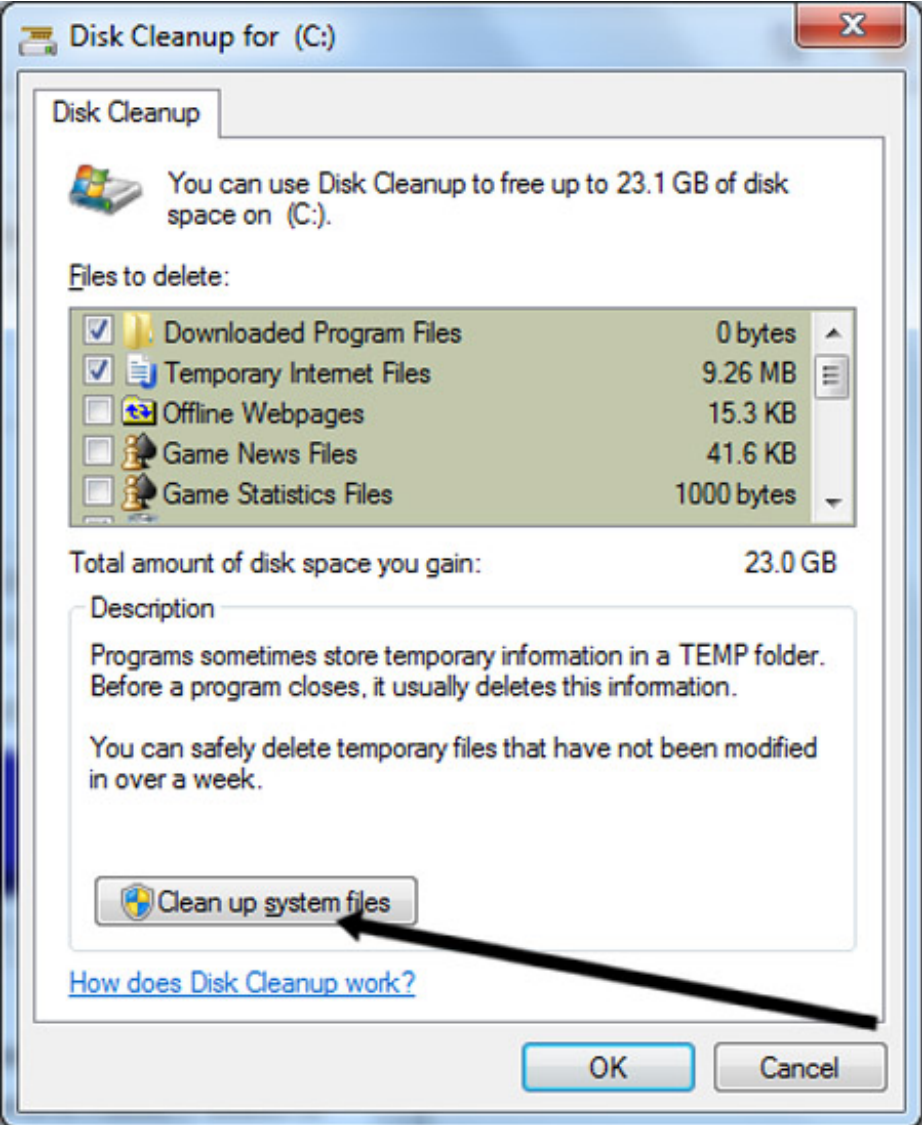

**Step 7:** Update your antivirus software and do a complete and full scan. Sometimes viruses can cause a computer to freeze.

**Karen Maxwell is <sup>a</sup> Digital Unite tutor and assessor/trainer of computer accessibility.**

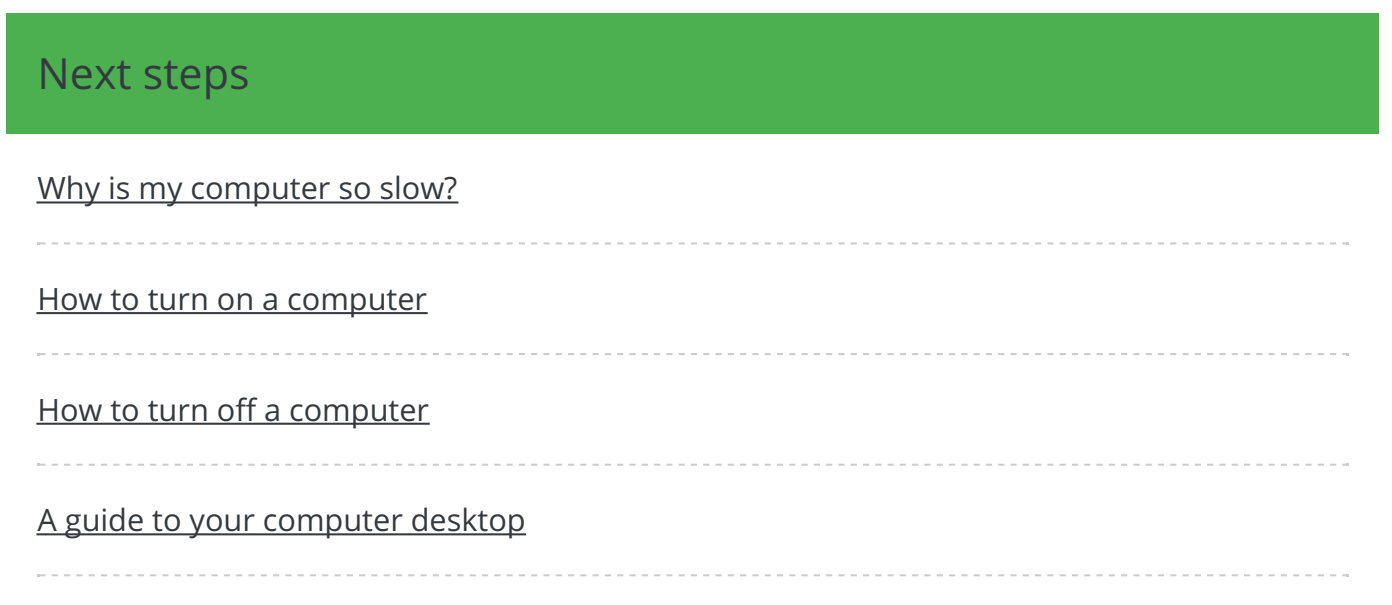

#### **Search**

## Free how-to guides for your website

Why not add our award-winning and extensive range of digital skills guides to your website?

Find out [more](/digital-unites-guides-your-website-0)

### Remote Digital Championing!

Guides covering some tips and techniques for providing remote support to learners, an increasingly important service in times of social isolation.

Find out [more](https://www.digitalunite.com/news-reviews/covid-19-how-help-others-remote-digital-champion)

### Start a Digital Champion movement!

Could your workplace do with developing its digital skills? With funded membership opportunities currently available, now is the perfect time for organisations to join our Digital Champions Network.

Find out [more](/what-we-do/digital-champions-network)

### Subscribe to our newsletter

Join our mailing list to receive the latest news, offers and expert insights from our team.

First name

Last name

Email address

Submit